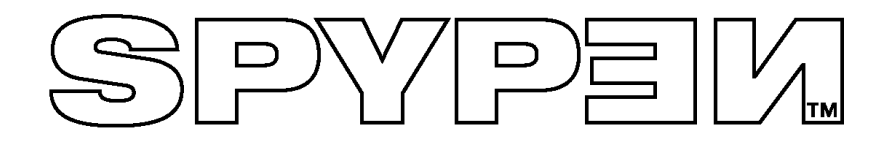

# **Manuale utente**

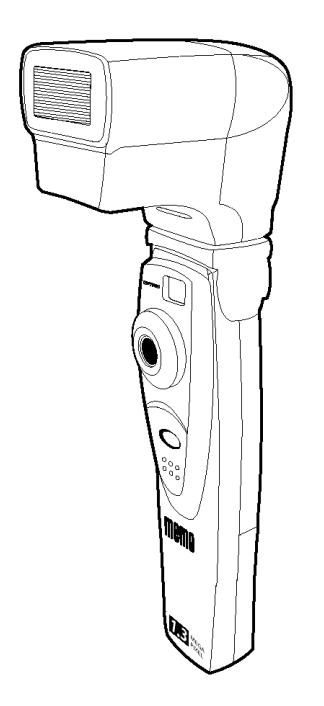

# **SPYPEN MEMO**

© 2002 plawa

# **Descrizione del prodotto**

- 1. Connettore flash
- 2. Obiettivo
- 3. Pulsante Otturatore
- 4. Porta USB
- 5. Mirino

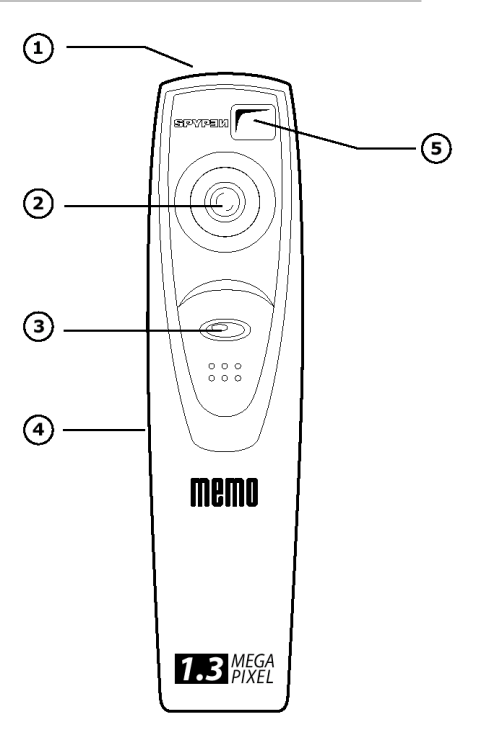

- 1. Mirino
- 2. Display LCD
- 3. Pulsante Flash
- 4. Vano batterie
- 5. Microfono
- 6. Pulsante Modalità

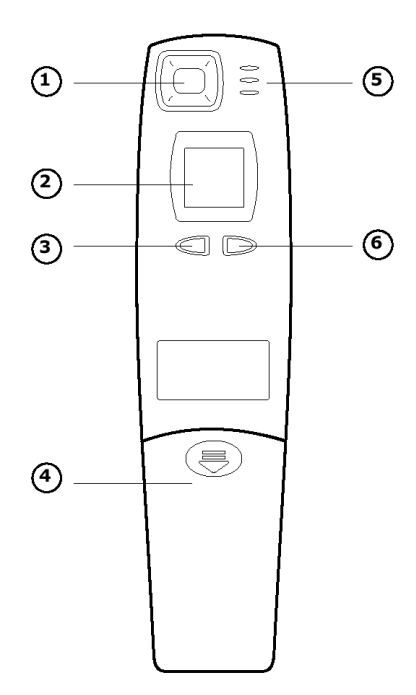

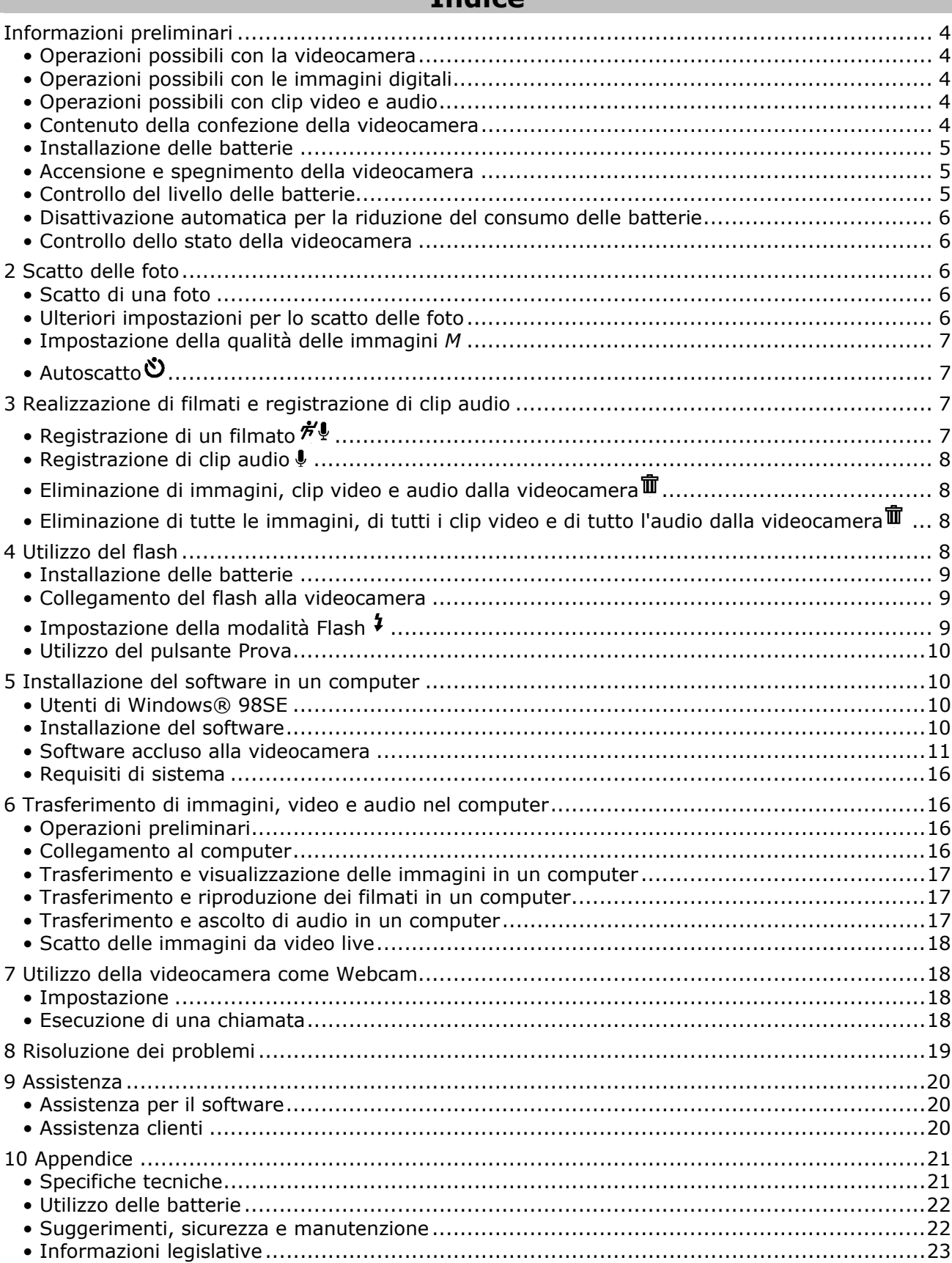

# **Tndice**

# **Informazioni preliminari**

# **• Operazioni possibili con la videocamera**

**Acquisizione** 

**Configurazione** 

Funzione punta e scatta. Consente di memorizzare immagini, clip video e audio nella SDRAM interna. Consente di selezionare diverse impostazioni per la videocamera, per il

**Comunicazione** 

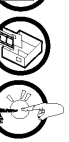

video e per la registrazione audio. Consente di utilizzare la videocamera come Webcam.

# **• Operazioni possibili con le immagini digitali**

**Salvataggio** 

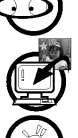

Consente di visualizzare le immagini memorizzate su un computer utilizzando il software Arcsoft fornito

**Comunicazione** 

**Visualizzazione** 

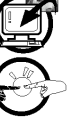

Consente di salvare le immagini nella memoria del computer

Consente di inviare le immagini tramite Internet a parenti e amici.

#### **• Operazioni possibili con clip video e audio**  Consente di riprodurre clip video su un computer tramite il software

**Riproduzione** 

**Replay** 

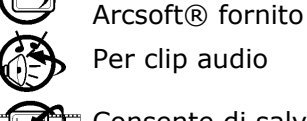

Per clip audio

**Salvataggio** 

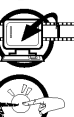

Consente di salvare clip video e audio nella memoria del computer

**Comunicazione** 

Consente di inviare clip video e audio tramite Internet a parenti e amici.

# **• Contenuto della confezione della videocamera**

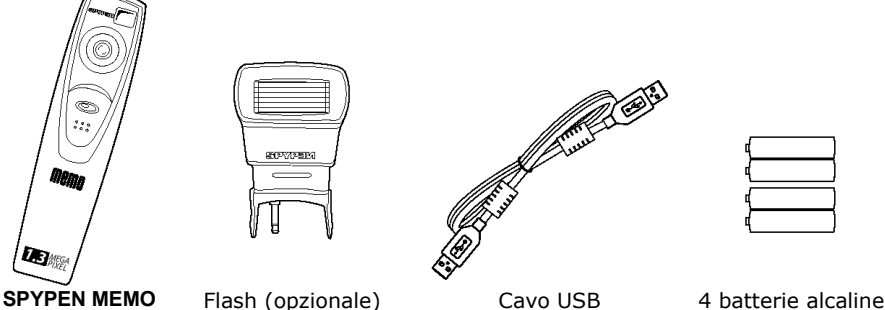

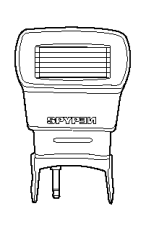

 $55^{\circ}$ 

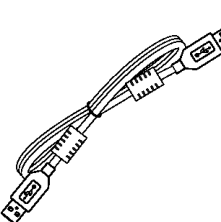

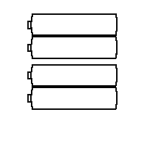

AAA (2 per la videocamera e 2 per l'unità flash opzionale)

 $\circ$ Il CD-ROM **My Spypen Memo** include il

driver della videocamera, PhotoStudio® 2000 (PC), ArcSoft PhotoFantasy™ 2000 (PC), ArcSoft PhotoPrinter® 2000 (PC), ArcSoft VideoImpression™ 1.6 (PC), Microsoft® NetMeeting™ (PC), Adobe® Acrobat® Reader  $(PC)$ 

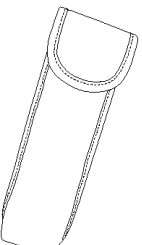

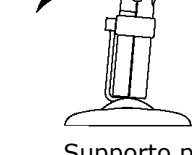

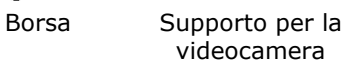

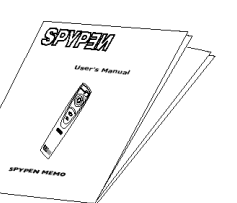

Manuale utente Tracolla Laccio da polso 1 batteria

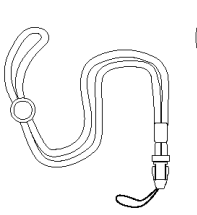

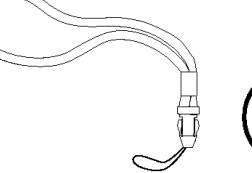

CR202

4

# **• Installazione delle batterie**

### **Sostituzione della batteria di riserva**

La batteria di riserva è stata concepita per essere utilizzata solo nel breve periodo di tempo necessario a sostituire le batterie AAA. La batteria di riserva consente di conservare la memoria di **SPYPEN MEMO** durante la sostituzione delle batterie o quando non è possibile caricare sul computer le immagini memorizzate in **SPYPEN MEMO**. La rimozione di questa batteria comporta la perdita di eventuali immagini memorizzate su **SPYPEN MEMO**.

- 1. Premere e far scorrere verso il basso lo sportellino del vano batterie (come visualizzato nella figura). Rimuovere le 2 batterie alcaline AAA dal vano batterie.
- 2. Rimuovere la batteria rotonda CR2025 dal vano batterie di riserva e inserirne una nuova.
- 3. Inserire 2 batterie alcaline AAA nel vano batterie, assicurandosi di rispettare la polarità corretta (+/-). Vedere la figura.
- 4. Premere e far scorrere verso l'alto lo sportellino per chiudere il vano batterie.

# **Nota:**

#### **È consigliabile sostituire la batteria di riserva (CR2025) ogni 3 mesi.**

#### **Sostituzione delle batterie**

Con il prodotto vengono fornite 4 batterie alcaline AAA (2 per la videocamera e 2 per il flash opzionale)

Per ulteriori informazioni sul flash, vedere più avanti.

1. Aprire lo sportellino del vano batterie della videocamera, facendolo scorrere verso il basso.

2. Inserire le batterie come mostrato nella figura, prestando attenzione alla polarità (+/-).

3. Chiudere lo sportello del vano batterie.

# **• Accensione e spegnimento della videocamera**

Per accendere la videocamera, premere con decisione il pulsante Modalità *M*. Dopo pochi minuti si accenderà il display LCD. Per spegnere la videocamera, tenere premuto il pulsante Modalità. La videocamera emetterà un breve segnale acustico e il display LCD si spegnerà.

# **• Controllo del livello delle batterie**

Prima di scattare le immagini, controllare il livello di alimentazione delle batterie.

1. Accendere la videocamera.

2. Controllare il livello delle batterie visualizzato sulla schermo LCD della videocamera.

l'alimentazione delle batterie è sufficiente.

è necessario sostituire le batterie.

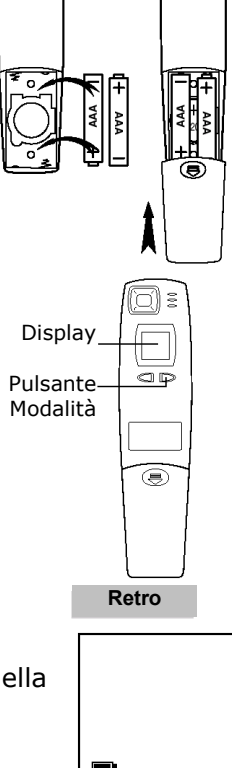

**HIGH** 

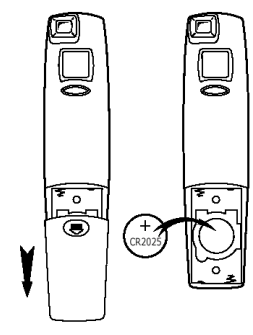

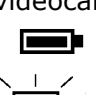

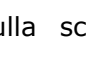

# **• Disattivazione automatica per la riduzione del consumo delle batterie**

La videocamera è stata progettata per spegnersi automaticamente dopo 60 secondi di inattività, in modo da prolungare la durata delle batterie, senza perdere le immagini scattate. Premere il pulsante Modalità per riaccendere la videocamera.

### **• Controllo dello stato della videocamera**

Accendere la videocamera, controllare sullo schermo LCD le impostazioni attive. Se l'icona relativa a una funzione specifica non è visualizzata, significa che tale funzione non è attivata.

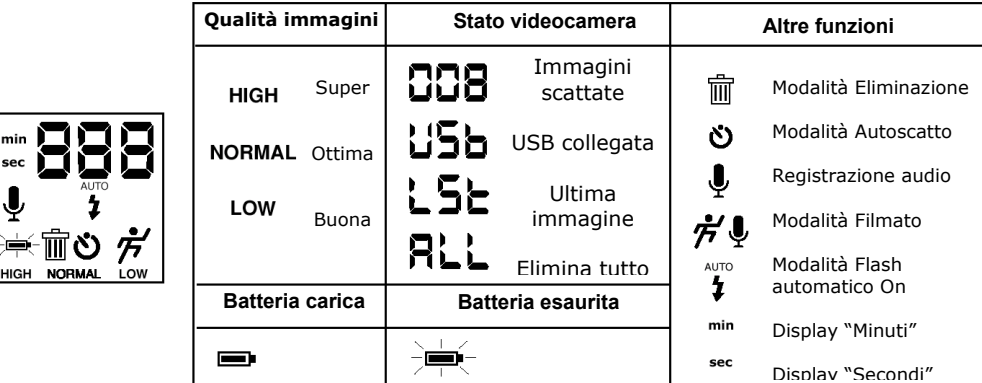

# **2 Scatto delle foto**

# **• Scatto di una foto**

1. Accendere la videocamera. La videocamera è impostata per scattare fot con una risoluzione normale.

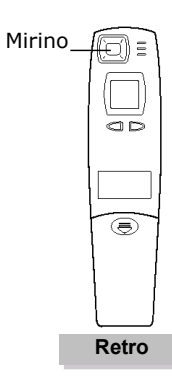

- 2. Inquadrare il soggetto desiderato utilizzando il mirino della videocamera.
- 3. Premere il pulsante Otturatore per scattare una foto. Tenere la videocamera ben ferma. Verrà emesso un breve segnale acustico al momento dello scatto.

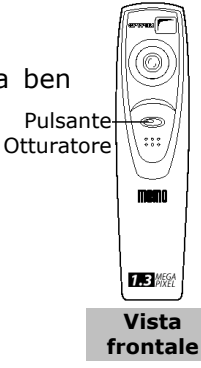

# **• Ulteriori impostazioni per lo scatto delle foto**

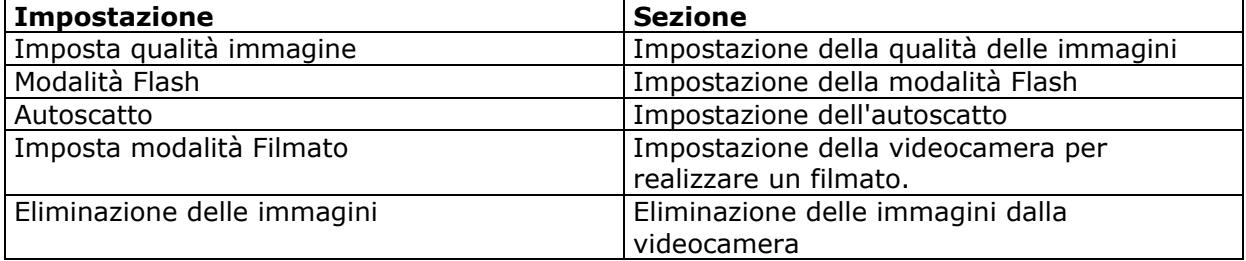

# **• Impostazione della qualità delle immagini** *M*

1. Se si preme il pulsante Modalità M, si modificano le impostazioni della videocamera nel seguente ordine:

- Risoluzione normale Risoluzione bassa Filmati con risoluzione audio normale Autoscatto Solo audio Elimina LST Elimina tutto Risoluzione alta
- 2. Di seguito sono descritte le impostazioni relative alla qualità delle immagini:
	- risoluzione alta **ALTA** (1280 x 1024) senza compressione delle immagini per immagini dettagliate, nonché file e stampe di grandi dimensioni;
	- risoluzione normale (1280 x 1024) con una compressione di 4:1 per immagini di qualità standard, nonché file e le stampe di dimensioni più piccole;
	- risoluzione bassa **BASSA** (1280 x 1024) con una compressione di 8:1 per immagini di bassa qualità, nonché file di piccole dimensioni ideali per essere inviati tramite e-mail.
- 3. Scattare l'immagine utilizzando il pulsante Otturatore.

# **• Autoscatto**

La videocamera è stata progettata con una funzione di autoscatto che consente di scattare una foto con un ritardo di 10 secondi. Inquadrare il soggetto desiderato utilizzando il supporto per posizionare la videocamera

- 1. Accendere la videocamera.
- 2. Utilizzare il pulsante Modalità per selezionare la modalità Autoscatto.
- 3. Inquadrare il soggetto.
- 4. Premere il pulsante Otturatore. Prima che venga scattata una foto, verranno conteggiati 10 secondi.

# **3 Realizzazione di filmati e registrazione di clip audio**

### **• Registrazione di un filmato**

La videocamera consente di realizzare clip video in modalità Normale, i quali possono essere riprodotti su un computer utilizzando il software Arcsoft®. Nei clip video è disponibile l'audio in modo da registrare tutti i suoni emessi durante la registrazione del filmato.

1. Accendere la videocamera e utilizzare il pulsante Modalità per selezionare una delle seguenti modalità Filmato: Modalità Filmato

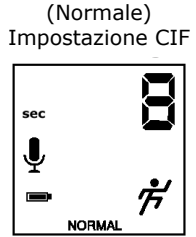

- 2. Inquadrare il soggetto desiderato utilizzando il mirino. Tenere premuto il pulsante Otturatore e iniziare la ripresa. Nel clip video verranno registrati automaticamente tutti i suoni.
- 3. Sullo schermo LCD della videocamera è visualizzata la durata in secondi del filmato che si sta registrando.
- 4. Rilasciare il pulsante Otturatore per terminare la registrazione del filmato.

### **• Registrazione di clip audio**

La videocamera consente di registrare clip audio che possono essere riprodotti tramite il computer.

- 1. Accendere la videocamera e utilizzare il pulsante Modalità per selezionare **.**
- 2. Posizionare la videocamera vicino alla fonte del suono da registrare.
- 3. Premere il pulsante Otturatore per iniziare la registrazione del clip audio.
- 4. Sullo schermo LCD della videocamera è visualizzata la durata in secondi del clip audio che si sta registrando.
- 5. Premere il pulsante Otturatore per terminare la registrazione audio.

# **• Eliminazione di immagini, clip video e audio dalla videocamera**

Le immagini, i clip video e l'audio sono memorizzati in aree di file distinte nella memoria della videocamera. In tal modo è possibile eliminare l'ultima registrazione eseguita procedendo come segue.

#### 1. Accendere la videocamera.

- 2. Selezionare l'icona del cestino  $\overline{m}$ /modalità LST per eliminare l'ultima immagine.
- 3. Premere una volta il pulsante Otturatore. Il display LCD lampeggerà. Premere quindi nuovamente il pulsante Otturatore per confermare l'eliminazione.
- 4. L'ultima registrazione eseguita (immagine, audio o clip video) viene quindi eliminata dalla memoria della videocamera e il valore del contatore sul display LCD della videocamera diminuirà di uno. Ad esempio, se l'ultima operazione eseguita è stata una registrazione audio, quando si utilizza la modalità LST, verrà eliminato l'ultimo clip audio.

# **• Eliminazione di tutte le immagini, di tutti i clip video e di tutto l'audio dalla videocamera**

- 1. Accendere la videocamera.
- 2. Selezionare l'icona del cestino  $\overline{m}$ /modalità ALL [TUTTO] utilizzando il pulsante Modalità.
- 3. Premere una volta il pulsante Otturatore. Il display LCD lampeggerà. Premere quindi nuovamente il pulsante Otturatore per confermare l'eliminazione.

# **4 Utilizzo del flash**

La videocamera viene fornita con il flash, che è utilizzato nella modalità Immagini videocamera. La videocamera è stata progettata con il flash automatico, ovvero il flash funziona automaticamente quando la luce disponibile è insufficiente per realizzare una buona immagine.

### **Nota:**

Il supporto non è stato progettato per essere utilizzato quando la videocamera è collegata al flash.

### **• Installazione delle batterie**

- 1. Aprire lo sportellino del vano batterie del flash.
- 2. Inserire 2 batterie AAA, prestando attenzione alla polarità (+/-). Vedere la figura.
- 3. Chiudere lo sportellino del vano batterie.

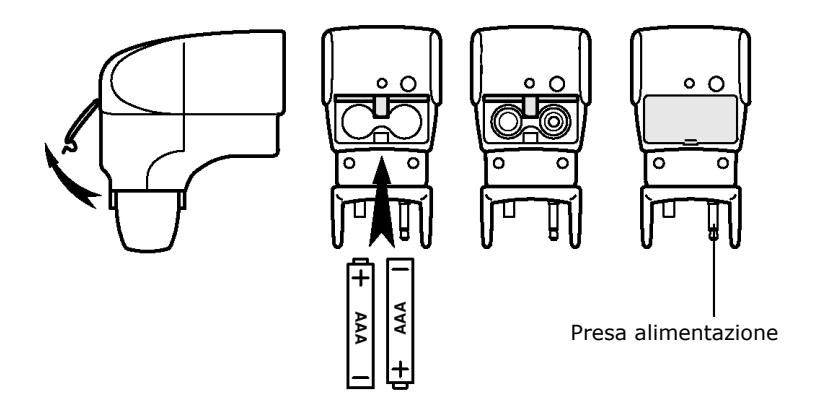

#### **• Collegamento del flash alla videocamera**

1. Collegare il flash alla videocamera inserendo la spina dell'alimentazione nella presa del flash situata nella parte superiore della videocamera.

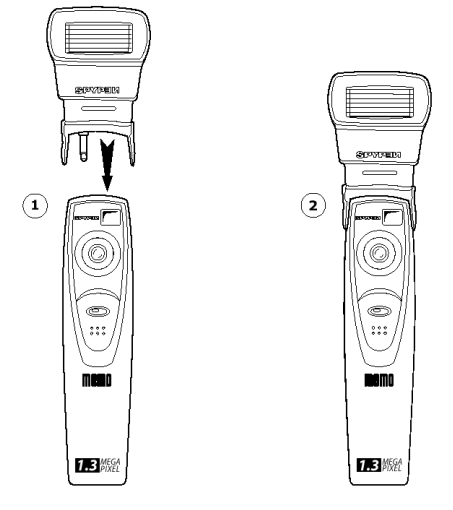

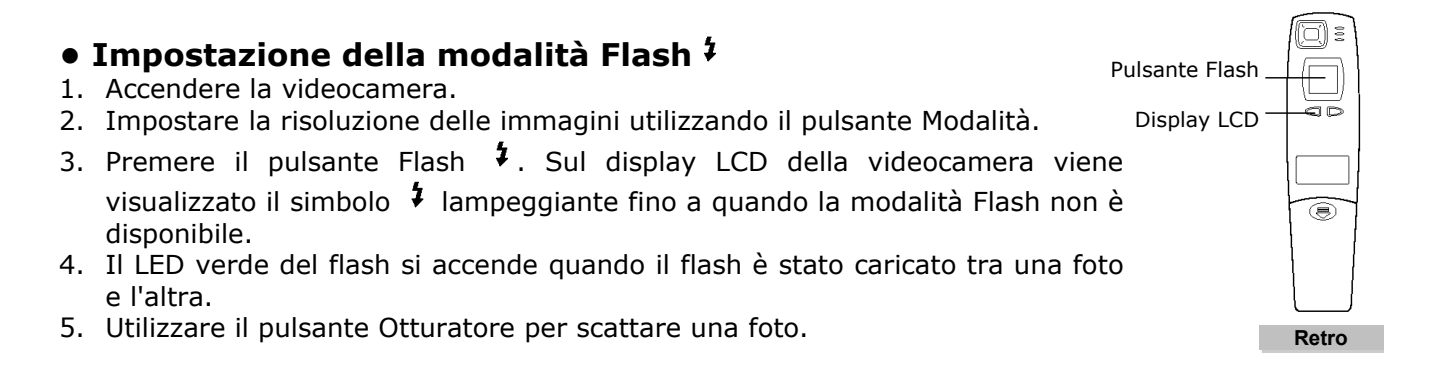

### **• Utilizzo del pulsante Prova**

Premere il pulsante di prova del flash, vicino al LED verde, per verificare se il flash funziona correttamente.

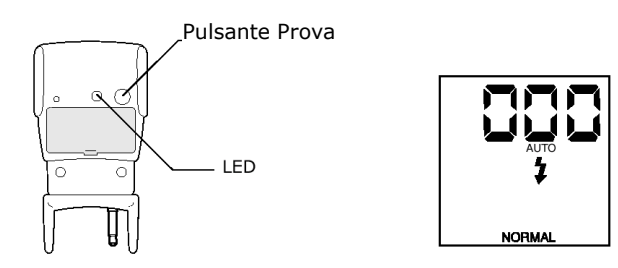

# **5 Installazione del software in un computer**

### **• Utenti di Windows® 98SE**

Gli utenti di Windows® 98SE devono scaricare il software DirectX 6.1 o versione superiore da Internet. Accedere al sito Web http://www.microsoft.com/directx e individuare la versione di DirectX 6.1 da scaricare gratuitamente.

# **• Installazione del software**

**IMPORTANTE!** Installare il software completo dal CD prima di collegare la videocamera al computer e trasferire le immagini dalla videocamera al computer.

**IMPORTANTE!** Se, durante l'installazione del software, viene richiesto di installare il sistema operativo Windows, inserire il CD di Windows nell'unità CD-ROM del computer. I file necessari verranno installati automaticamente dal CD. Al termine, chiudere la schermata di Window. Rimuovere il CD di Windows e riporlo con cura.

- 1. Prima di iniziare, chiudere tutte le applicazioni software aperte.
- 2. Inserire il CD fornito nell'unità CD-ROM.
- 3. Viene aperta automaticamente la schermata dell'interfaccia utente.
- 4. Fare clic sui pulsanti dell'interfaccia software in base alle istruzioni visualizzate.

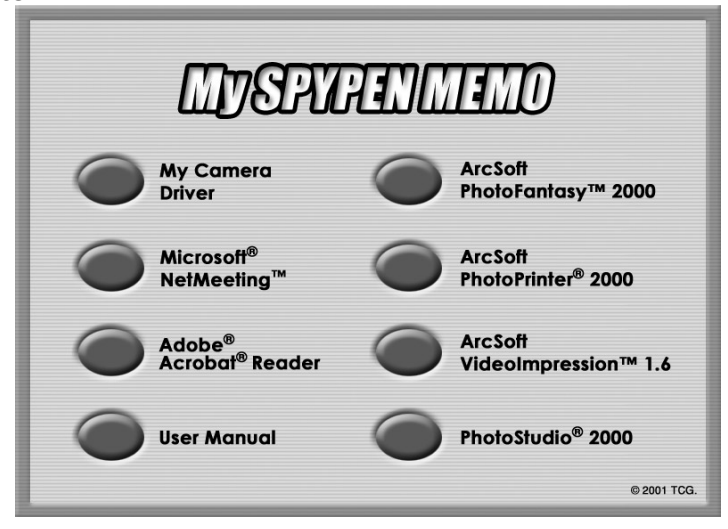

**ID** NOTA: Quando viene richiesto di eseguire la registrazione, inserire il nome e i dati necessari per consentire l'assistenza in linea. Per eseguire la registrazione in linea, è necessario connettersi a Internet.

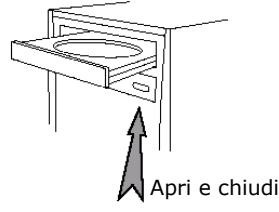

### **• Software accluso alla videocamera**

Il CD di **SPYPEN MEMO** contiene i seguenti pacchetti software.

#### *Software per il trasferimento di immagini* **Spypen Videocamera**

Il software Videocamera consente di trasferire immagini e filmati dalla videocamera al computer. Creare file e cartelle per memorizzare le immagini. Utilizzare la suite del software Arcsoft per modificare e stampare le immagini.

#### *Software per editing di foto* **PhotoStudio® 2000**

PhotoStudio® 2000 è un programma esauriente e di facile utilizzo per l'editing delle immagini digitali che offre un set completo di strumenti per il ritocco e l'editing delle foto, oltre a una vasta gamma di effetti speciali e perfezionamenti. Tali potenti funzioni includono una grande varietà di opzioni di input e output, strati, molte funzioni di annullamento e ripetizione, strumenti di gestione delle immagini, testo modificabile, più formati file e altro ancora.

- 1. Selezionare **Start** > **Programmi** > **ArcSoft PhotoStudio 2000** > **PhotoStudio 2000**. Adesso è possibile iniziare a scaricare le immagini memorizzate da **SPYPEN MEMO** procedendo come segue:
- 2. Scegliere **Seleziona origine** dal menu **File**. Selezionare Videocamera Spypen Memo come origine.

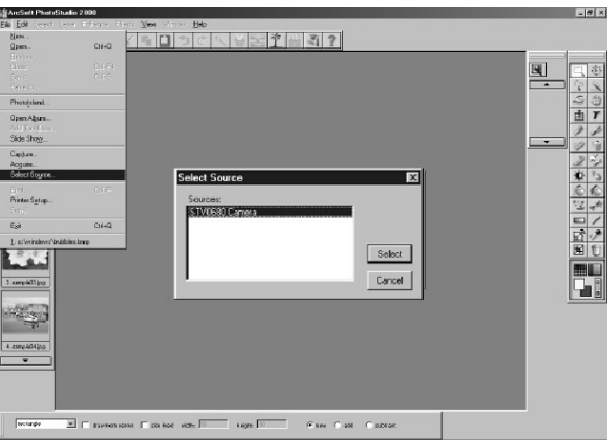

3. Scegliere **Acquisisci** dal menu **File**. Verrà visualizzata l'interfaccia di acquisizione. Per acquisire immagini, visualizzare le varie immagini memorizzate nella videocamera, quindi fare clic su **Trasferisci**. Al termine, fare clic su **Annulla** per tornare alla finestra.

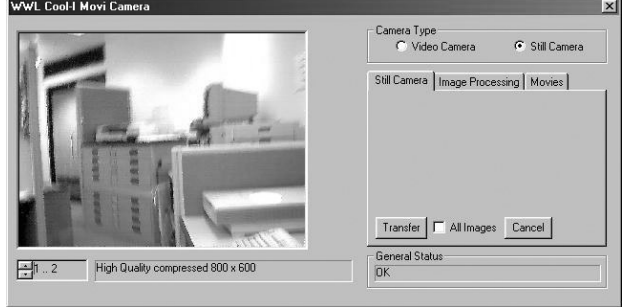

4. Per ulteriori informazioni sull'utilizzo di PhotoStudio® 2000, visualizzare la Guida in linea e accedere ai vari argomenti. Per risposte alle domande più frequenti (FAQ), suggerimenti e assistenza tecnica, visitare il sito http://www.arcsoft.com. Per ulteriori informazioni, vedere la Sezione 8.

#### *Software per l'editing di foto* **ArcSoft PhotoFantasy™ 2000**

ArcSoft PhotoFantasy™ è un'applicazione per l'elaborazione delle immagini che consente agli utenti di creare "foto fantasiose" combinando le foto realizzate con una grande varietà di sfondi fantasia. Gli utenti possono riprendere le immagini realizzate da videocamere digitali, scanner, unità disco e CD e combinarle rapidamente utilizzando il mouse. Tali sfondi includono personaggi delle favole, opere d'arte, eroi dell'Olimpo, fumetti degli anni '50, bellezze in bikini, uomini muscolosi e altro ancora.

- 1. Selezionare **Start** > **Programmi** > **ArcSoft PhotoStudio 2000** > **PhotoFantasy 2000**.
- 2. Fare clic su **Applica fantasia** per selezionare il modello nella libreria esistente, quindi scegliere **OK** per confermare.

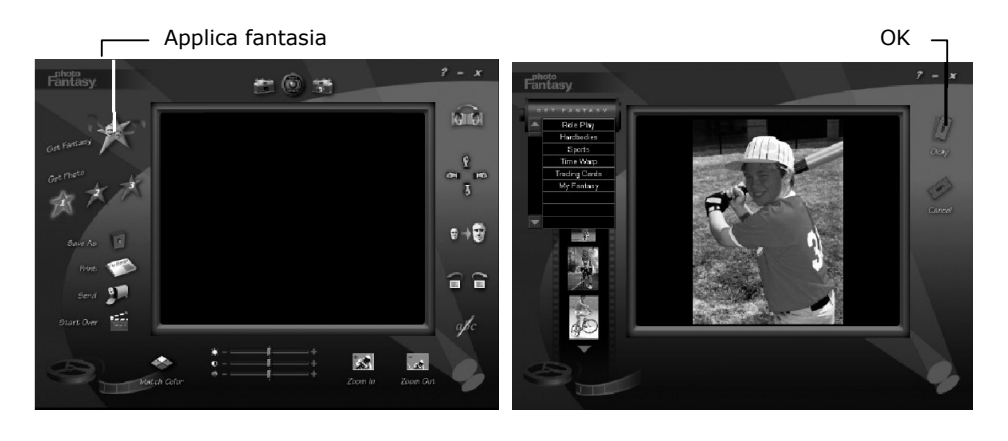

**Importante! Controllare che il CD My Spypen Memo si trovi nell'unità CD-ROM.**

#### **Utilizzando le immagini memorizzate in SPYPEN MEMO:**

3. Fare doppio clic su **Carica foto 1** quindi su **Acquisisci**. Selezionare **Videocamera Spypen Memo** come origine. Verrà visualizzata l'interfaccia di acquisizione. Per acquisire immagini, visualizzare le varie immagini memorizzate nella videocamera, quindi fare clic su **Trasferisci**. Al termine, fare clic su **Annulla** per tornare alla finestra.

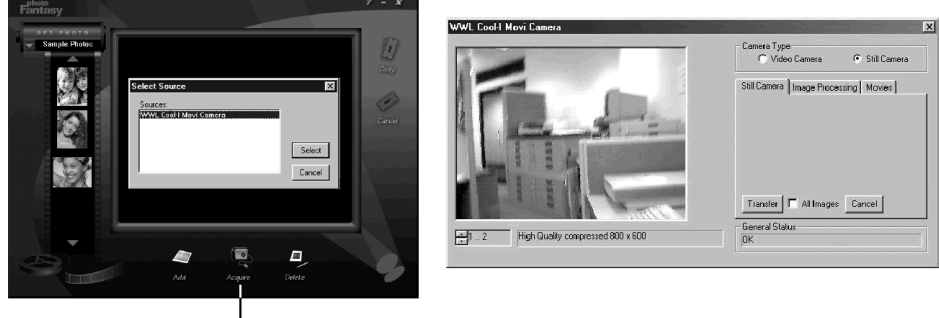

— Acquisisci

- 4. Le immagini catturate verranno visualizzate nell'apposita finestra. Selezionare l'immagine desiderata e fare clic su **OK**.
- 5. L'immagine selezionata verrà visualizzata all'interno della maschera sul modello selezionato. È possibile modificare l'immagine tramite le icone delle funzioni.

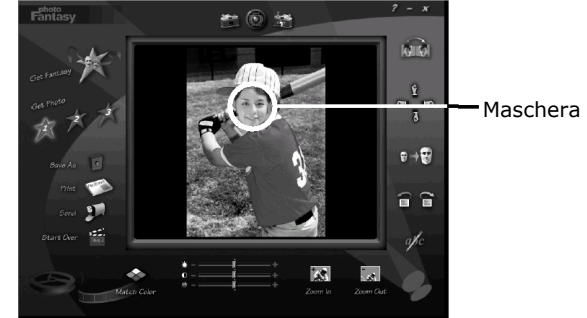

#### **UTILIZZO DI IMMAGINI LIVE:**

- 6. È inoltre possibile catturare un'immagine live, quando **SPYPEN MEMO** è collegato al PC procedendo come segue:
- 7. Fare clic su **Applica fantasia** per selezionare il modello nella libreria esistente, quindi scegliere **OK** per confermare.

**Importante! Controllare che il CD Videocamera si trovi nell'unità CD-ROM.** 

8. Fare clic sull'icona nella parte superiore per avviare la modalità live. Verrà visualizzata la finestra di dialogo **Opzioni driver video per Windows**. Selezionare **Videocamera Spypen Stylus** e fare clic su **OK**.

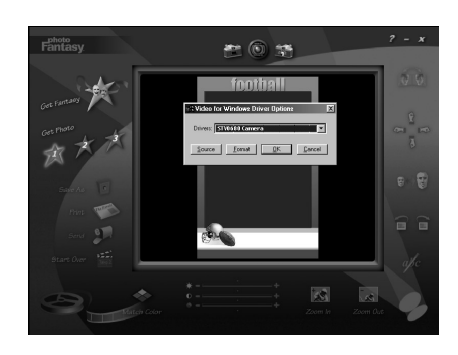

9. Fare clic sull'icona  $\mathbb Q$  nella parte superiore per avviare la ripresa live. L'immagine acquisita verrà visualizzata all'interno della maschera sul modello selezionato. Fare clic sull'icona per acquisire l'immagine live desiderata.

#### Visualizzazione Live

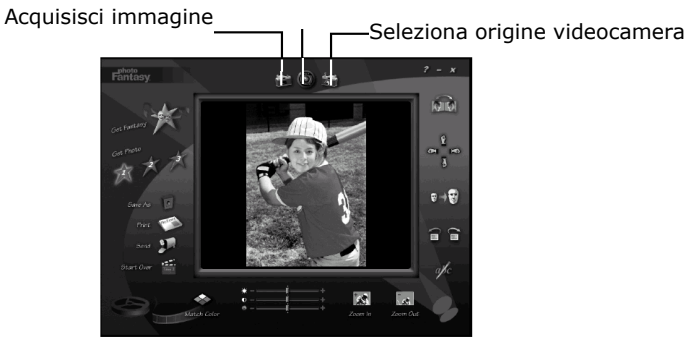

- 10. È possibile ridimensionare, ruotare o riposizionare le immagini tramite le icone delle funzioni riportate sulla destra oppure riposizionare le immagini utilizzando il mouse per trascinarle.
- 11. Per ulteriori informazioni sull'utilizzo di ArcSoft PhotoFantasy™ 2000, visualizzare la Guida in linea e accedere ai vari argomenti. Per risposte alle domande più frequenti (FAQ), suggerimenti e assistenza tecnica, visitare il sito http://www.arcsoft.com. Per ulteriori informazioni, vedere la Sezione 8.

#### *Software di editing di foto* **ArcSoft PhotoPrinter® 2000**

ArcSoft PhotoPrinter® è un'utilità di stampa di facile utilizzo, che consente all'utente di eseguire il layout e di stampare in modo semplice e rapido più immagini di formati diversi su un solo foglio. Questo programma offre infatti una vasta gamma di modelli di stampa, inclusi i modelli Kodak Digital Science Inkjet Photo Paper e supporti per la stampa Avery. Include inoltre gli strumenti di editing più diffusi e una grande varietà di modelli per i fotogrammi, i bordi e gli sfondi che consentono di ritoccare le immagini.

- 1. Selezionare **Start** > **Programmi** > **ArcSoft PhotoPrinter 2000** > **PhotoPrinter 2000**.
- 2. Scegliere **Layout di pagina**. Verrà visualizzato il layout di pagina selezionato.

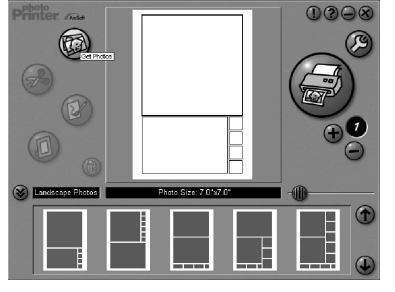

3. Fare clic su **Carica foto**, quindi su **Acquisisci**. Selezionare **Videocamera Spypen Memo**  come origine. Verrà visualizzata l'interfaccia di acquisizione. Per acquisire immagini, visualizzare le varie immagini memorizzate nella videocamera, quindi fare clic su **Trasferisci**. Al termine, fare clic su **Annulla** per tornare alla finestra.

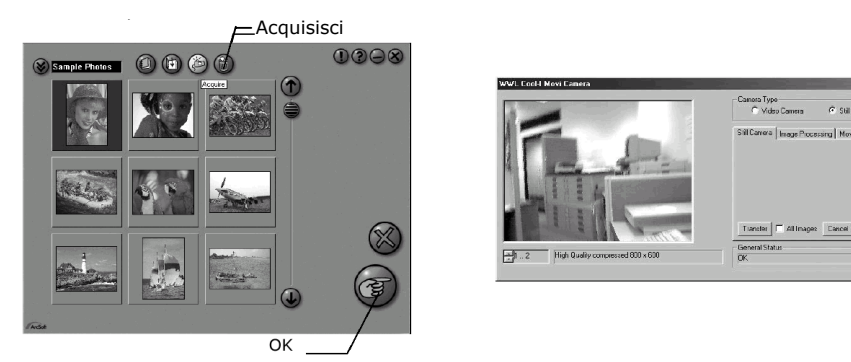

- 4. Le immagini catturate verranno visualizzate nella libreria delle foto. Selezionare l'immagine desiderata e fare clic su **OK**.
- 5. L'immagine selezionata verrà visualizzata sul modello scelto. Fare clic su **Stampa** dopo aver collocato tutte le immagini.

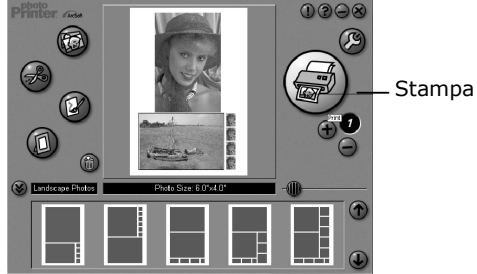

6. Per ulteriori informazioni sull'utilizzo di ArcSoft PhotoPrinter™ 2000, fare clic su **?** nell'angolo superiore destro della schermata e accedere agli argomenti della Guida in linea. Per risposte alle domande più frequenti (FAQ), suggerimenti e assistenza tecnica, visitare il sito http://www.arcsoft.com. Per ulteriori informazioni, vedere la Sezione 8.

#### *Software per la creazione di filmati* **ArcSoft VideoImpression™ 1.6**

ArcSoft VideoImpression™ è un software per l'editing di immagini e video di facile utilizzo. Questo programma consente agli utenti di creare ed eseguire l'editing di video nuovi utilizzando i video e i file d'immagine esistenti e di realizzare video di presentazione per uso personale, per l'attività lavorativa e per il Web.

#### Facciamo un video!

Per realizzare il primo video, procedere come segue.

- Passaggio 1 Fare clic sull'icona **Nuovo**.
- Passaggio 2 Utilizzare il pulsante del selettore **per selezionare i modelli video.**
- Passaggio 3 Fare doppio clic sulla schermata Static.avi nella selezione del modello video. Verrà visualizzata una copia nel primo riquadro grande nella parte inferiore dello storyboard.
- Passaggio 4 Fare doppio clic nel riquadro piccolo a destra del riquadro grande. Nella parte superiore verrà visualizzato un nuovo modello denominato Effetti speciali. Fare doppio clic sull'effetto speciale 1. Fuoco che verrà inserito nel riquadro dell'effetto speciale evidenziato.
- Passaggio 5 Fare doppio clic sul successivo riquadro grande a destra e ripetere il Passaggio 3 utilizzando un modello video e facendo doppio clic sul modello 5. Countdown.avi. Ripetere il Passaggio 4.

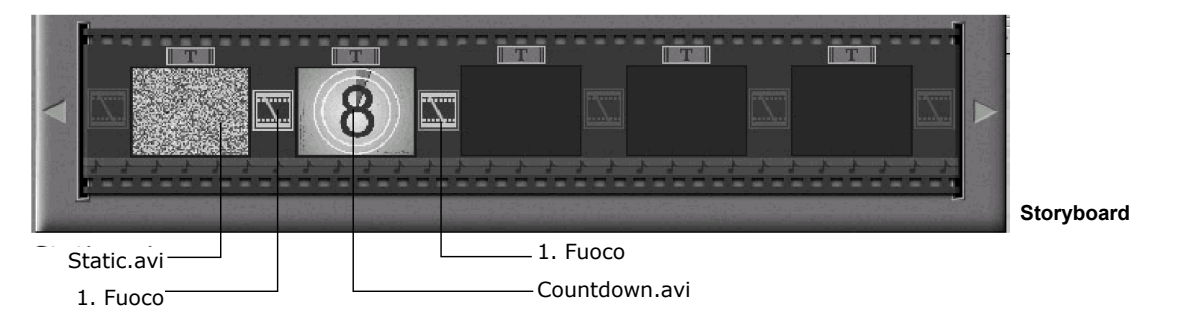

Aggiunta di un video esistente.

Passaggio 6 Per aggiungere un video già realizzato, fare doppio clic sul successivo riquadro grande nello storyboard a destra. Fare clic sull'icona **Carica** e selezionare un video realizzato in precedenza e posizionato nella cartella Album. Fare clic su **Carica** e Con il selettore fare clic sulla freccia rivolta verso il basso e selezionare desktop, quindi fare doppio clic sulla cartella Album e selezionare un file con estensione mov (file video). Il video verrà visualizzato tra i modelli video. Fare doppio clic sul video che quindi verrà visualizzato come altri modelli video nello storyboard. Eseguire il Passaggio 10.

In alternativa è possibile realizzare video live.

Accertarsi che **SPYPEN MEMO** sia collegato al computer tramite il cavo USB. Fare clic sull'icona di acquisizione.

- Passaggio 7 Premere l'icona di registrazione **. Attendere che il collegamento del video entri in** modalità live. La registrazione sarà quindi in corso. Premere ESC sulla tastiera per terminare il video.
- Passaggio 8 Premere l'icona **Salva** e assegnare un nome al file, quindi premere **Salva**. Durante la realizzazione del video verrà richiesto dove posizionare il file. Scegliere **Modello video**.
- Passaggio 9 Selezionare l'icona **Album** e il clip video appena realizzato verrà visualizzato tra i modelli video. Fare doppio clic sul video per posizionarlo nello storyboard. Esecuzione del video.
- Passaggio 10 Selezionare l'icona di esecuzione video che consentirà di montare il video. Premere l'icona di riproduzione **Del per vedere il video completato.** Controllare l'unione degli effetti speciali tra i riquadri sullo storyboard. Provare adesso a realizzare il proprio video e provare anche il modello audio.

#### *Software Webcam* **Microsoft® Netmeeting™**

NetMeeting™ offre la soluzione più completa per le video-conferenze su Internet e IntraNet aziendali. Le funzionalità potenti consentono di comunicare sia tramite audio che video, di collaborare su quasi tutte le applicazioni Windows, di scambiare immagini grafiche su lavagne elettroniche, di trasferire file, di utilizzare programmi chat di testo e molto altro ancora. Tramite il PC e Internet è possibile conversare con amici e parenti in tutto il mondo, visualizzandoli a schermo.

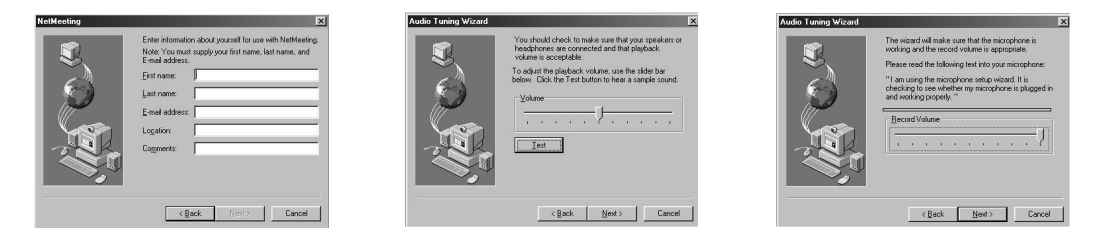

#### *Software di modifica di file .PDF* **Adobe® Acrobat® Reader**

Adobe® Acrobat® Reader consente di visualizzare e stampare file in formato PDF (Adobe Portable Document) su tutte le principali piattaforme per computer, nonché di compilare e inviare moduli Adobe online.

#### **• Requisiti di sistema**

Per modificare e trasferire le immagini con risultati ottimali, si consiglia di attenersi ai requisiti minimi riportati di seguito:

- PC con Windows 98SE, Me, 2000 o XP
- porta USB libera
- PC con unità CD-ROM e microprocessore da almeno 333 MHz.
- monitor a colori con grafica a 16 bit
- 128 MB di RAM libera.
- 200 MB di spazio disponibile su disco
- mouse e tastiera standard

# **6 Trasferimento di immagini, video e audio nel computer**

# **• Operazioni preliminari**

**IMPORTANTE! Prima di trasferire le immagini, assicurarsi di aver installato il software dal CD.** 

### **• Collegamento al computer**

Collegamento tramite il cavo USB.

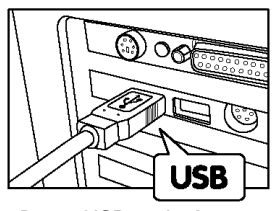

Presa USB serie A collegata al PC

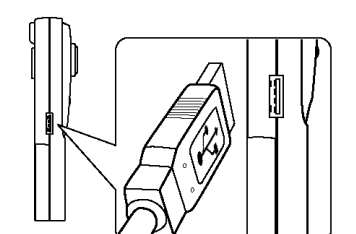

Presa USB serie A collegata a **SPYPEN MEMO** 

- 1. Spegnere la videocamera.
- 2. Inserire l'estremità del cavo USB contrassegnata dall'etichetta  $\overrightarrow{C}$  nella presa del computer contrassegnata con  $\overrightarrow{C}$ .
- 3. Si trova in genere nel disco rigido del computer.
- 4. Se la porta è priva di etichetta, vedere il manuale utente del computer.
- 5. Inserire l'altra estremità del cavo USB nella porta della videocamera.
- 6. Accendere la videocamera.

# **• Trasferimento e visualizzazione delle immagini in un computer**

### **Trasferimento delle immagini in un computer**

- 1. Accendere la videocamera.
- 2. Collegare la videocamera al cavo USB.
- 3. Avviare il software PhotoStudio® 2000.
- 4. Selezionare **Start** > **Programmi** > **Arcsoft PhotoStudio 2000** > **PhotoStudio 2000**.
- 5. Selezionare o creare un nuovo album in cui trasferire le immagini. Selezionare **File** > **Apri album** > **Nuovo album** e digitare il nome del nuovo album.
- 6. Selezionare **File** > **Origine** > **Videocamera Spypen Memo** > **Seleziona**.
- 7. Selezionare **Tutte le immagini** oppure scegliere le immagini da trasferire, quindi selezionare il pulsante **Trasferisci**.

#### **Visualizzazione delle immagini**

- 1. Le immagini selezionate sono state trasferite nell'album PhotoStudio® selezionato.
- 2. Le immagini vengono visualizzate come miniature.
- 3. Per visualizzare un'immagine, fare doppio clic sulla relativa miniatura.

# **• Trasferimento e riproduzione dei filmati in un computer**

### **Trasferimento di clip video in un computer**

- 1. Accendere la videocamera.
- 2. Collegare la videocamera al cavo USB.
- 3. Avviare il software PhotoStudio® 2000. Selezionare **Start** > **Programmi** > **Arcsoft PhotoStudio 2000** > **PhotoStudio 2000**.
- 4. Selezionare **File** > **Acquisisci** > **Crea AVI**.
- 5. Verrà richiesto di inserire il nome file di base per i file audio. Fare clic su **OK**.
- 6. Verrà visualizzata una finestra di dialogo. Selezionare il percorso sul disco rigido del computer e digitare il nome file per il clip video. Fare clic sul pulsante **Apri**.
- 7. Il clip video viene trasferito nel percorso indicato al Passaggio 6.
- 8. Il clip video è ora memorizzato nel computer.

#### **Riproduzione dei filmati**

1. Aprire il clip video facendo doppio clic sul nome del file del filmato. Il filmato viene aperto automaticamente da Windows Media Player o da un altro software apposito installato nel computer.

### **• Trasferimento e ascolto di audio in un computer**

### **Trasferimento di clip audio in un computer**

- 2. Accendere la videocamera.
- 3. Collegare la videocamera al cavo USB.
- 4. Avviare il software Windows Imaging. Selezionare **Start** > **Programmi** > **Accessori** > **Imaging**.
- 5. Selezionare **File** > **Nuova digitalizzazione**.
- 6. Selezionare il pulsante **Crea WAV**.
- 7. Verrà richiesto di inserire il nome file di base per i file video. Fare clic su **OK**.
- 8. Verrà visualizzata una finestra di dialogo. Selezionare il percorso sul disco rigido del computer e digitare il nome file per il clip audio. Fare clic sul pulsante **Apri**.
- 9. Il clip audio viene trasferito nel percorso indicato al Passaggio 7.
- 10. Il clip audio è ora memorizzato nel computer.

#### **Riproduzione dell'audio**

1. Aprire il clip audio facendo doppio clic sul nome del file audio (.WAV). Il clip audio viene aperto automaticamente da Windows Media Player o da un altro software apposito installato nel computer.

### **• Scatto delle immagini da video live**

- 2. Collegare la videocamera al computer e avviare il software ArcSoft PhotoStudio 2000.
- 3. Selezionare **File** > **Origine** > **Videocamera Spypen Memo** > **Seleziona**.
- 4. Selezionare **Acquisisci**.
- 5. Selezionare **Videocamera**.
- 6. Posizionare la videocamera in modo da scattare e fare clic sul pulsante **Trasferisci** per eseguire lo scatto dal video live.
- 7. Chiudere la foto scattata. Il computer chiede di salvare la foto.
- 8. Verrà visualizzata una finestra di dialogo. Selezionare il percorso sul disco rigido del computer e digitare il nome file per l'immagine. Fare clic sul pulsante **Salva**.
- 9. La foto viene elaborata nel percorso indicato al Passaggio 7.
- 10. Il clip video è ora memorizzato nel computer.

# **7 Utilizzo della videocamera come Webcam**

### **• Impostazione**

6

- 1. Collegare un'estremità del cavo USB a **SPYPEN MEMO**.
- 2. Collegare l'altra estremità del cavo USB a una porta USB del PC.
- 3. Posizionare **SPYPEN MEMO** sopra il monitor del PC o su un'altra superficie piana.
- 4. Collegare il microfono (non incluso) al connettore per microfono esterno della scheda audio.

### **• Esecuzione di una chiamata**

- 1. Fare doppio clic sull'icona **NetMeeting** sul desktop oppure scegliere **NetMeeting** dal menu di avvio di Windows.
- 2. Digitare l'indirizzo IP, il nome del computer o il numero di telefono della persona da chiamare e premere il pulsante **Effettua chiamata**. Per individuare il proprio indirizzo IP, scegliere **Esegui** dal menu **Start**, digitare **winipcfg** e fare clic su **OK**. Verrà visualizzata la finestra **Configurazione IP** in cui è riportato l'indirizzo IP.
- 3. Per ulteriori informazioni sull'utilizzo di Microsoft® NetMeeting™, fare clic su **?** sulla barra dei menu e scegliere l'argomento desiderato oppure visitare il sito Web: http://www.microsoft.com/windows/netmeeting (informazioni in lingua inglese).

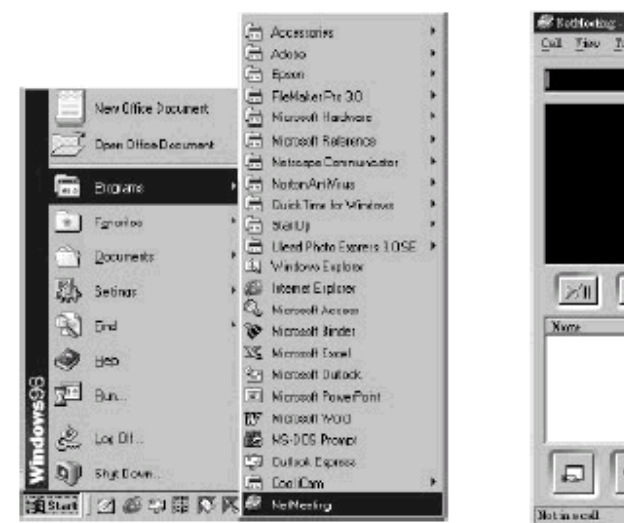

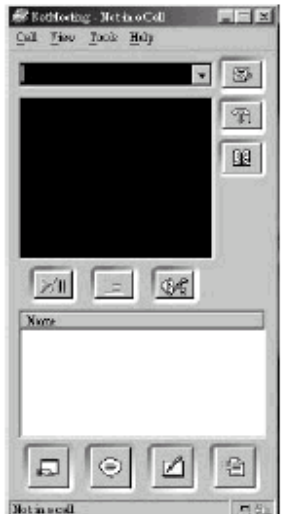

# **8 Risoluzione dei problemi**

Questa sezione è dedicata alla risoluzione dei problemi. Se i problemi non dovessero essere risolti, rivolgersi al servizio di assistenza clienti di zona. Le informazioni sul numero di telefono da contattare sono riportate sulla scheda di registrazione.

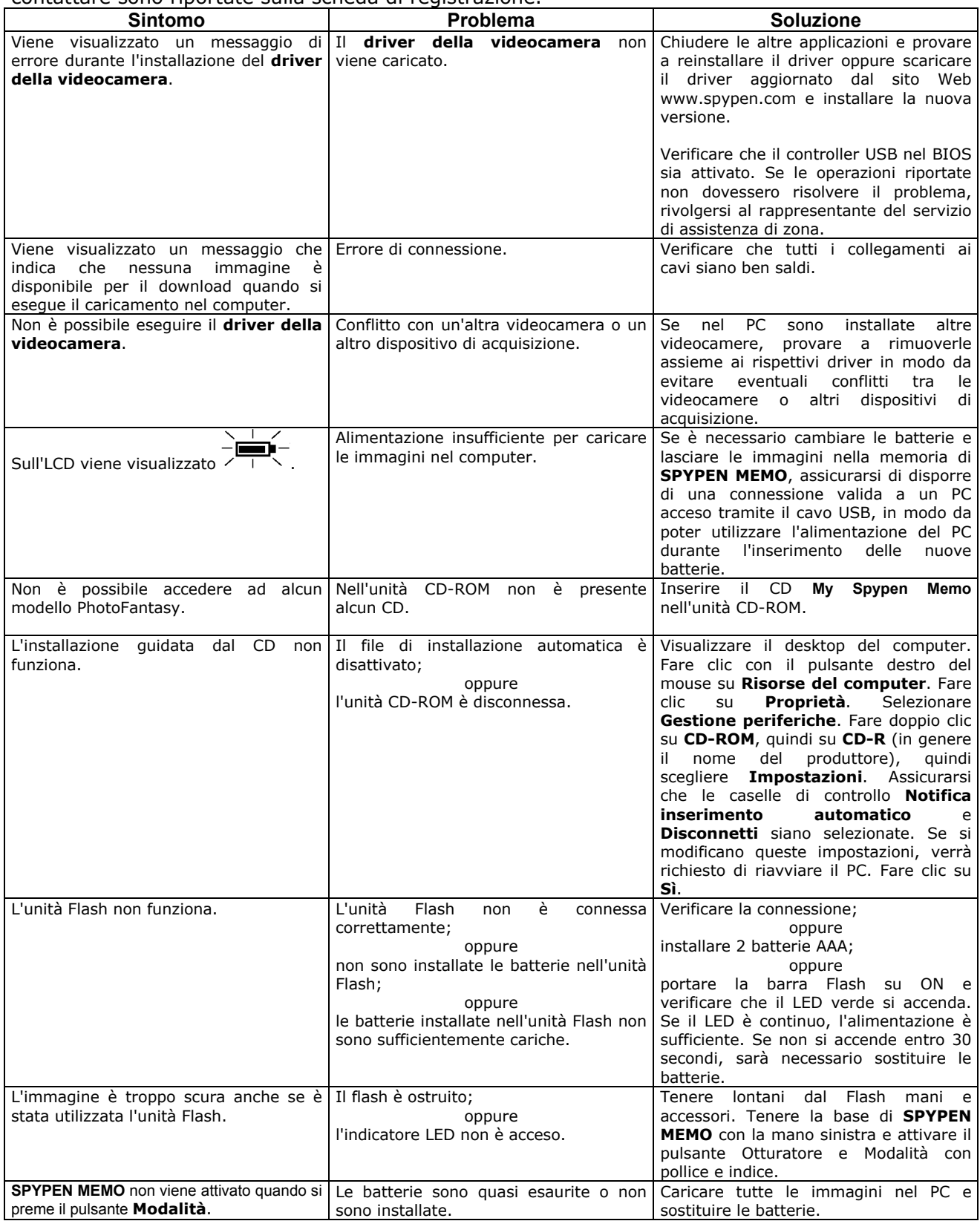

# **9 Assistenza**

#### **• Assistenza per il software Giappone**

ArcSoft Japan Support Center (Tokyo) Tel.: +81-03-3834-5256 Fax: +81-03-5816-4730 E-mail: japan@arcsoft.com and E-mail: support@arcsoft.com support@mds2000.com

#### **Cina**

ArcSoft China Support Center (Beijing) Tel.: 8610-6849-1368 Fax: 8610-6849-1367 E-mail: china@arcsoft.com

#### **Nord America**

ArcSoft HQ Support Center (Fremont California, CA) Tel.: 1-800-762-8657 (numero verde) Sito Web: http://www.mds2000.co.jp/arcsoft Fax: 1-510-440-1270

#### **Nord America**

ArcSoft HQ Support Center (Fremont California, CA) Tel.: 1-800-762-8657 (numero verde) Fax: 1-510-440-1270 E-mail: support@arcsoft.com

#### **Oceania**

ArcSoft Australian Support Center (Baulkham Hills, New South Wales) Tel.: 61 (2) 9899-5888 Fax: 61 (2) 9899-5728 E-mail: support@supportgroup.com.au

#### **Europa / Medio Oriente / Africa e resto del mondo**  ArcSoft Europe Support Center (Irlanda)

Tel.: +353-(0) 61-702087 Fax: +353-(0) 61-702001 E-mail: europe@arcsoft.com

Per informazioni, assistenza tecnica e un elenco di domande frequenti (FAQ), visitare il sito Web www.arcsoft.com oppure scegliere **Start** -> **Programmi** -> **ArcSoft Camera Suite** -> **Web Services**.

### **• Assistenza clienti**

**plawa-feinwerktechnik GmbH & Co. KG**  Bleichereistr. 18 73066 Uhingen - Germania Tel.: +49 (7161) 93872-0 (inglese, tedesco) Sito Web: www.spypen.com, www.plawa.de E-mail: support@plawa.de

# **10 Appendice**

# **• Specifiche tecniche**

- Memoria: Memoria interna: 16 MB SDRAM
- Prestazioni video delle immagini sulla Webcam: circa 30 fps con 320 x 240 pixel
- Risoluzione fotoimmagini:
	- Risoluzione alta 1280 x 1024 pixel (senza compressione)
	- Risoluzione normale 1280 x 1024 pixel (compressione 4-1)
	- Risoluzione bassa 1280 x 1024 pixel (compressione 8-1)
	- Immagini memorizzabili (basate su memorizzazione in SMC da 8 MB):
		- Risoluzione alta 9 immagini circa
		- Risoluzione normale 70 immagini circa
		- Risoluzione bassa 100 immagini circa
- Clip video:
	- Illimitati con connessione al computer tramite software di acquisizione video
	- Limitati con SDRAM interna In modalità Normale circa: 1 min con risoluzione CIF
- Registrazione audio: circa 40 minuti
- Formato dei file:
	- Fotoimmagine compressione in formato JPEG dopo download nel PC tramite USB (in base all'applicazione usata)
	- Audio formato WAV di default
	- Clip video formato AVI
- Connettore esterno: USB, connettore flash esterno
- Disattivazione automatica: dopo 60 secondi di inattività
- Alimentazione:
	- **SPYPEN MEMO**: porta USB, 2 batterie AAA (in dotazione)
	- Unità Flash: 2 batterie alcaline AAA (in dotazione)
- Sistema operativo:
	- Utenti di Windows®: Microsoft® Windows® 98SE, Me, 2000 o XP

### **Avvertenze per l'utilizzo della videocamera**

- Non immergere alcuna parte o componente di **SPYPEN MEMO** in sostanze liquide.
- Disconnettere **SPYPEN MEMO** dal PC prima di eseguire operazioni di pulizia.
- Rimuovere polvere o macchie con un panno morbido appena inumidito con acqua o detergente neutro.
- Non collocare oggetti caldi sulla superficie di **SPYPEN MEMO**.
- Non cercare di aprire o disassemblare **SPYPEN MEMO**. Queste operazioni rendono nulla la garanzia.

# **• Utilizzo delle batterie**

# **Nota importante:**

L'utilizzo di batterie ricaricabili non è consigliato in quanto può influire sulle prestazioni di **SPYPEN MEMO** e dell'unità Flash.

### **AVVISO**

- Le batterie dovrebbero essere sostituite da un adulto.
- Le batterie non ricaricabili non devono essere ricaricate.
- Le batterie ricaricabili devono essere estratte dalla videocamera prima di essere ricaricate (se estraibili).
- Le batterie ricaricabili devono essere ricaricate solo sotto sorveglianza di un adulto (se estraibili).
- Non utilizzare contemporaneamente batterie di tipo diverso o batterie nuove con batterie usate.
- Si consiglia di utilizzare solo batterie di tipo uguale o equivalente.
- Inserire le batterie con la polarità corretta.
- Estrarre le batterie scariche dalla videocamera.
- Non corto-circuitare i terminali dell'alimentazione.
- Non utilizzare contemporaneamente batterie alcaline, standard (carbonio-zinco) o ricaricabili (nickel-cadmio).
- Non gettare le batterie nel fuoco.
- Estrarre le batterie dalla videocamera quando questa non viene utilizzata.
- Non utilizzare batterie ricaricabilli. Conservare queste istruzioni in un luogo sicuro per utilizzarle come riferimento in futuro.

### **• Suggerimenti, sicurezza e manutenzione**

La videocamera dovrebbe essere utilizzata solo nelle seguenti condizioni ambientali:

- da 5 a 40º C
- dal 20% all'85% di umidità relativa, senza condensa

La durata delle batterie e la qualità delle immagini possono essere influenzate negativamente in caso di utilizzo in condizioni diverse da quelle indicate.

- Non immergere alcuna parte o componente della videocamera in sostanze liquide.
- Disconnettere SEMPRE la videocamera dal PC prima di eseguire operazioni di pulizia.
- Rimuovere SEMPRE polvere o macchie con un panno morbido appena inumidito con acqua o detergente neutro.
- Non collocare MAI oggetti caldi sulla superficie della videocamera.
- Non cercare MAI di aprire o disassemblare la videocamera in quanto tali operazioni possono rendere nulla la garanzia.

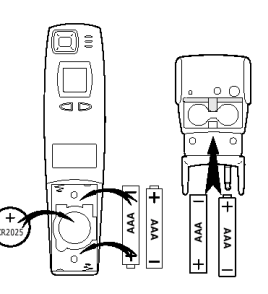

# **• Informazioni legislative**

### **Conformità con FCC**

Il presente apparecchio è conforme alla parte 15 delle normative FCC. Il funzionamento dell'apparecchio è regolato dalle due norme riportate di seguito: (1) Il presente apparecchio non può causare interferenze dannose e (2) deve accettare eventuali interferenze, incluse quelle che possono causare un funzionamento indesiderato.

Avviso: Eventuali modifiche apportate all'unità non espressamente approvate dalla Parte responsabile possono rendere nulla l'autorità dell'utente di utilizzare l'apparecchiatura.

NOTA: I test a cui è stato sottoposto il presente apparecchio hanno rilevato la sua ottemperanza ai limiti previsti per i dispositivi digitali di classe B, in base alla parte 15 delle normative FCC. Tali limiti sono stati stabiliti per garantire una protezione ragionevole da interferenze dannose derivate da un'installazione in aree residenziali. Questo apparecchio, infatti, genera, utilizza e può diffondere frequenze radio e, se non installato e utilizzato in modo conforme alle istruzioni, può provocare interferenze dannose per le comunicazioni radio.

Non esiste, tuttavia, alcuna garanzia che tale interferenza si verifichi in un particolare tipo di installazione. Se si verificano interferenze dannose per la ricezione radio e televisiva al momento dello spegnimento e dell'accensione dell'apparecchio, l'utente può provare a eliminare tali interferenze seguendo una delle seguenti procedure:

- Riorientare o riposizionare l'antenna di ricezione.
- Aumentare la distanza tra l'apparecchio e il ricevitore.
- Collegare l'apparecchio a una presa o a un circuito diverso da quello a cui è collegato il ricevitore.
- Rivolgersi al rivenditore o a un tecnico radio/TV per l'assistenza.

Per questa unità è necessario utilizzare un cavo schermato in conformità ai limiti FCC previsti per la classe B.

In ambienti in cui si verifichino scariche elettrostatiche, si può verificare un cattivo funzionamento del prodotto o può essere necessario annullare le impostazioni.

> GER IT 0202 N. parte: OM837206 R1